# Up ABC Engineering

# ABC CLAUSE

# Mise à jour avril 2017

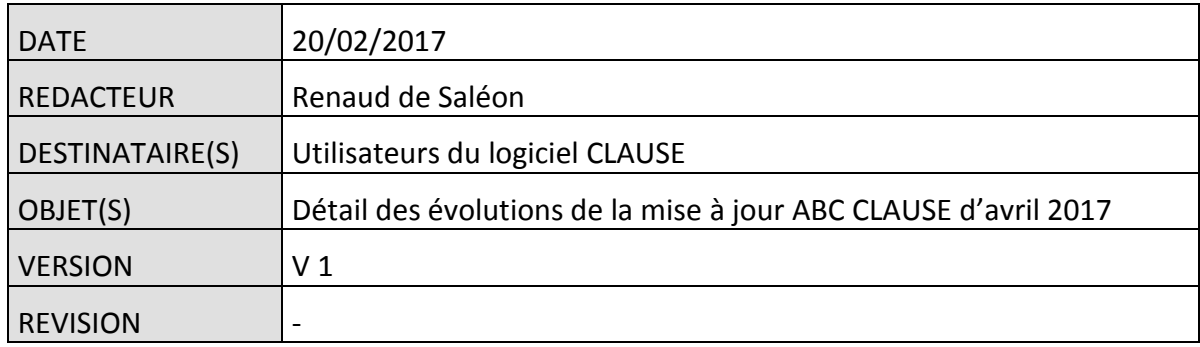

# **Table des matières**

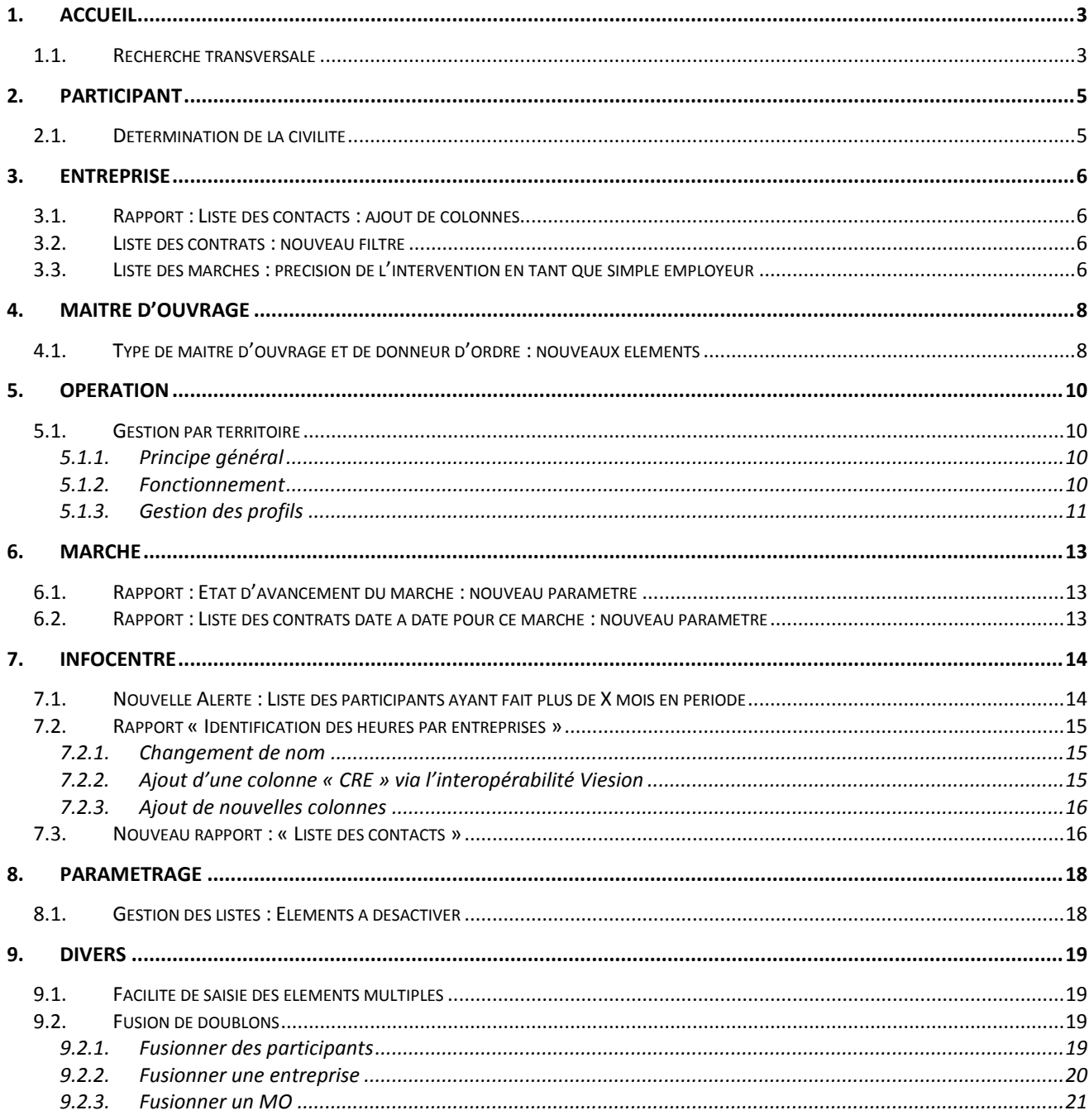

# <span id="page-2-0"></span>**1. ACCUEIL**

#### <span id="page-2-1"></span>**1.1. Recherche transversale**

Dès l'accueil de CLAUSE, il est désormais possible d'effectuer une recherche transversale sur les différents espaces de l'application :

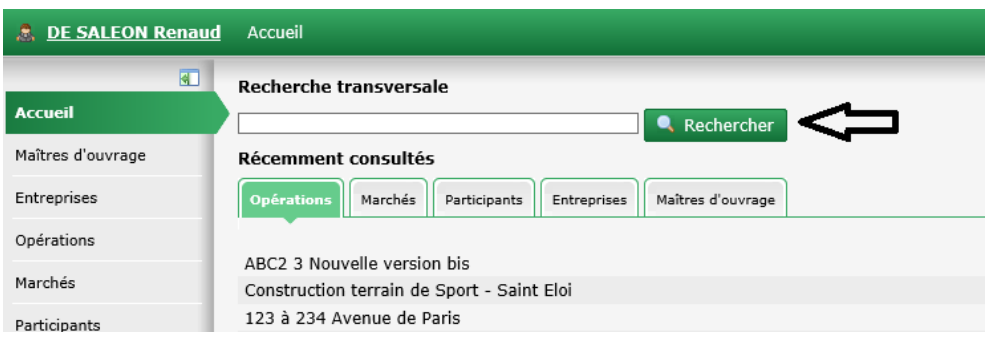

Cette recherche permet de rechercher en même temps dans les espaces :

- **Participant** (sur la base de tout ou partie du nom)
- **Entreprise** (sur la base de tout ou partie de la raison sociale, ou d'un nom des collaborateurs de l'entreprise, ou de la commune de l'entreprise)
- **Maitre d'ouvrage** (sur la base de tout ou partie de la raison sociale ou d'un nom des collaborateurs du maitre d'ouvrage)
- **Opération** (sur la base de tout ou partie du libellé de l'opération, du numéro ou du numéro interne, ou du prénom et nom du collaborateur responsable, ou du prénom et nom de l'interlocuteur de l'opération)
- **Marché** (sur la base de tout ou partie, du libellé du marché du numéro ou du numéro interne, ou du prénom et nom du collaborateur responsable)

Ainsi par exemple, rechercher « dupont » :

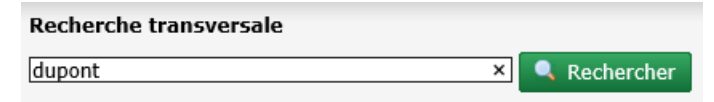

va retrouver en même temps :

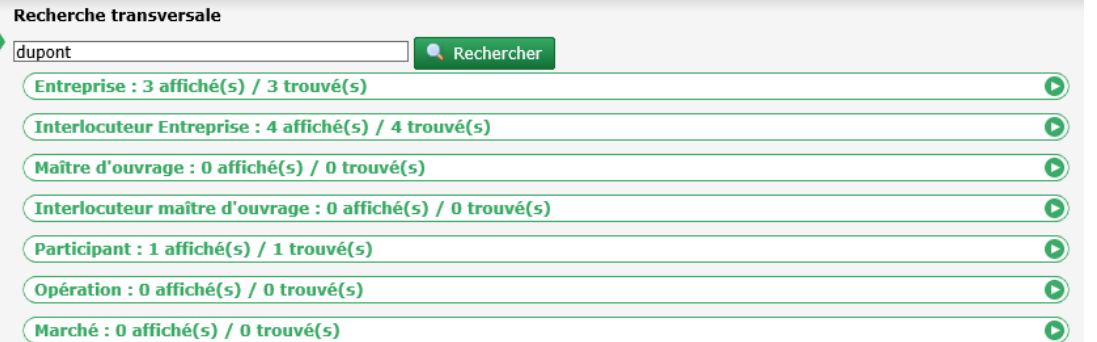

 Toutes les entreprises dont la raison sociale contiendrait « dupont » ou dont l'un des interlocuteurs s'appellerait « dupont » (ci-dessus, il y en a 3)

Tous les collaborateurs d'une entreprise nommés « dupont » (ci-dessus, il y en a 3)

- Tous les maitres d'ouvrages dont la raison sociale contiendrait « dupont » ou dont l'un des interlocuteurs s'appellerait « dupont » (ci-dessus, il n'y en a aucun)
- Tous les collaborateurs d'un maitre d'ouvrage nommé « dupont » (ci-dessus, il n'y en a aucun)
- Tous les participants nommés « dupont » (ci-dessus, il y en a 1)

…

En cliquant sur l'un des panneaux de résultats, il est possible de consulter le détail de celui-ci :

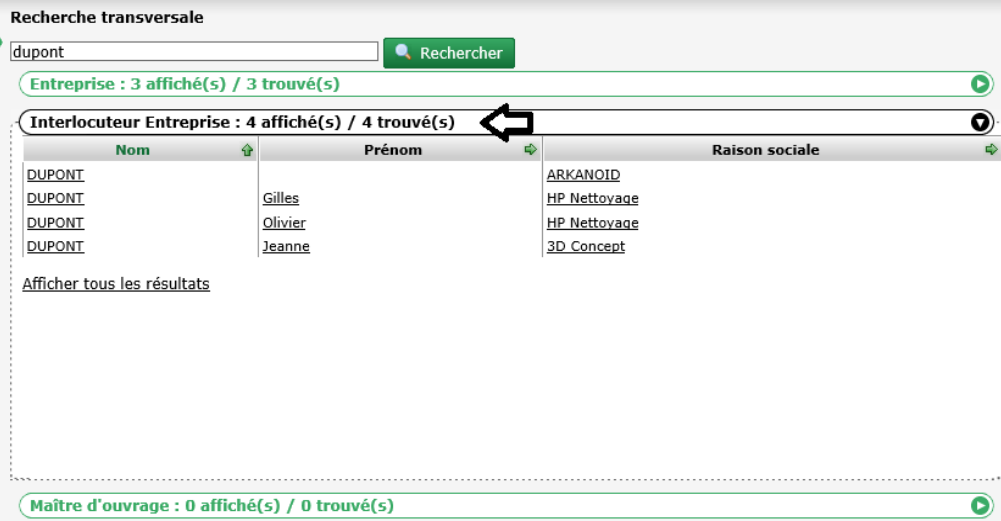

Depuis cette liste, l'utilisateur peut :

- Accéder directement au dossier concerné (entreprise, collaborateur, participant, marché, opération, etc…)
- « Afficher tous les résultats » de la recherche. Par défaut, seuls les 20 premiers résultats sont affichés (en titre de la zone de recherche est indiqué : « x affiché(s) / y trouvé(s))

*Astuce : Pour ne pas perdre le fil de sa recherche lors de la consultation d'un élément de réponse, il est possible d'utiliser le clic sur le bouton central de la souris (souvent, il s'agit d'une molette) afin d'ouvrir dans un autre onglet. Il est également possible de faire un clic-droit et de choisir le menu « Ouvrir dans un nouvel onglet » (ou équivalent, selon les navigateurs)*

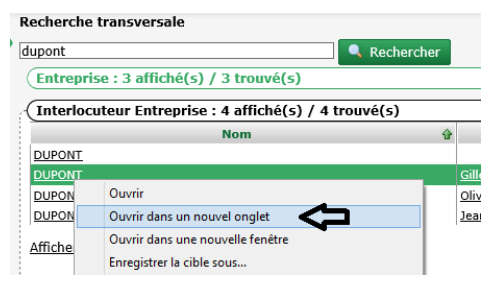

# <span id="page-4-0"></span>**2. PARTICIPANT**

#### <span id="page-4-1"></span>**2.1. Détermination de la civilité**

Il n'est désormais plus possible de saisir la civilité d'un participant. Le choix du sexe suffit à la déterminer automatiquement :

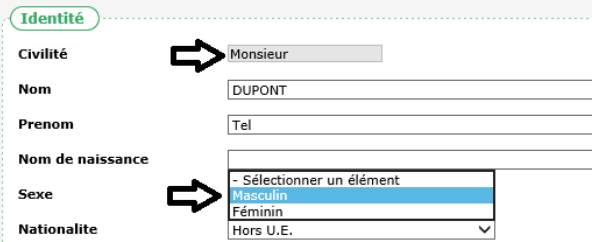

*Remarque : La civilité « Mademoiselle » a été retirée au profit de « Madame ».*

# <span id="page-5-0"></span>**3. ENTREPRISE**

### <span id="page-5-1"></span>**3.1. Rapport : Liste des contacts : ajout de colonnes**

Le rapport « Liste des contacts », présent dans la fiche d'une entreprise, dispose de nouvelles colonnes :

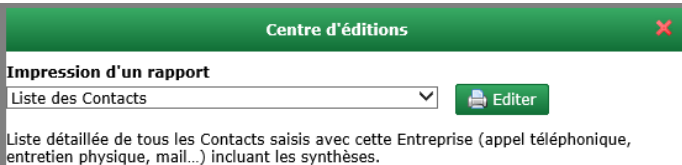

Ce rapport inclut désormais la/les opérations éventuellement concernées par le contact ainsi que le/les marchés :

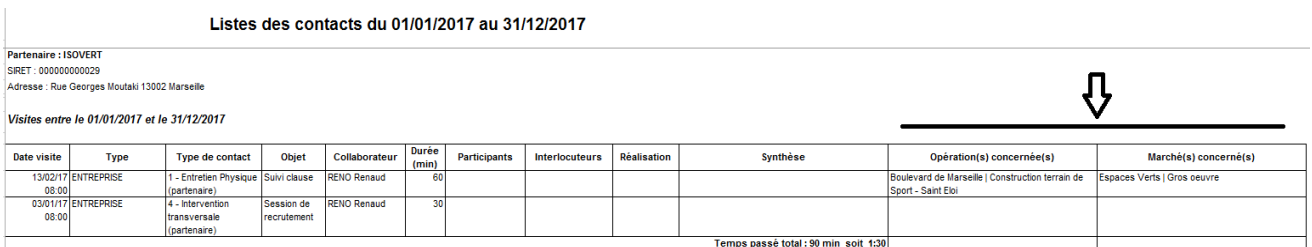

# <span id="page-5-2"></span>**3.2. Liste des contrats : nouveau filtre**

Dans la liste des contrats depuis une entreprise, un nouveau filtre permet de choisir de ne voir que les contrats en cours :

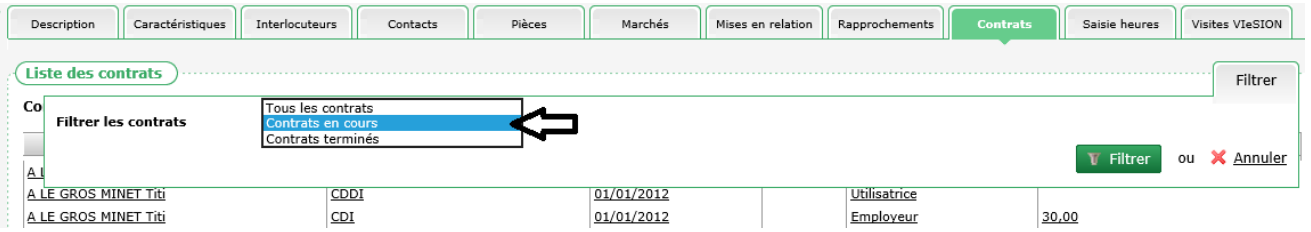

# <span id="page-5-3"></span>**3.3. Liste des marchés : précision de l'intervention en tant que simple employeur**

Sur l'onglet « Marchés » d'une entreprise est à présent distingué le fait que l'entreprise n'intervienne sur le marché qu'en tant qu'employeur (ni adjudicataire, ni cotraitant, ni sous-traitant dans le cadre des heures réalisées) :

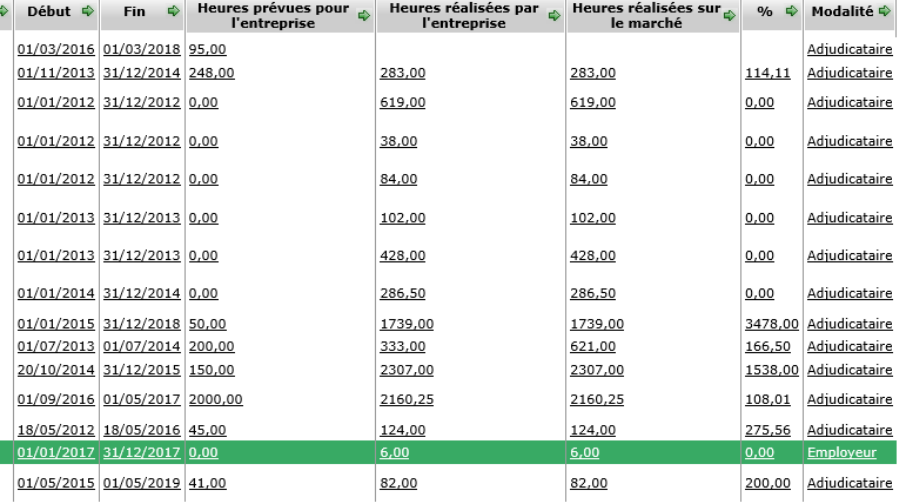

#### <span id="page-7-0"></span>**4. MAITRE D'OUVRAGE**

# <span id="page-7-1"></span>**4.1. Type de maitre d'ouvrage et de donneur d'ordre : nouveaux éléments**

De nouveaux items ont été ajoutés pour définir le type de maitre d'ouvrage :

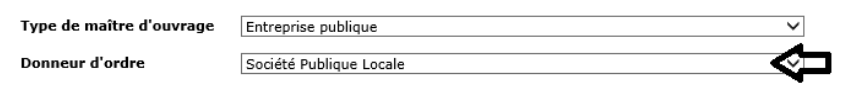

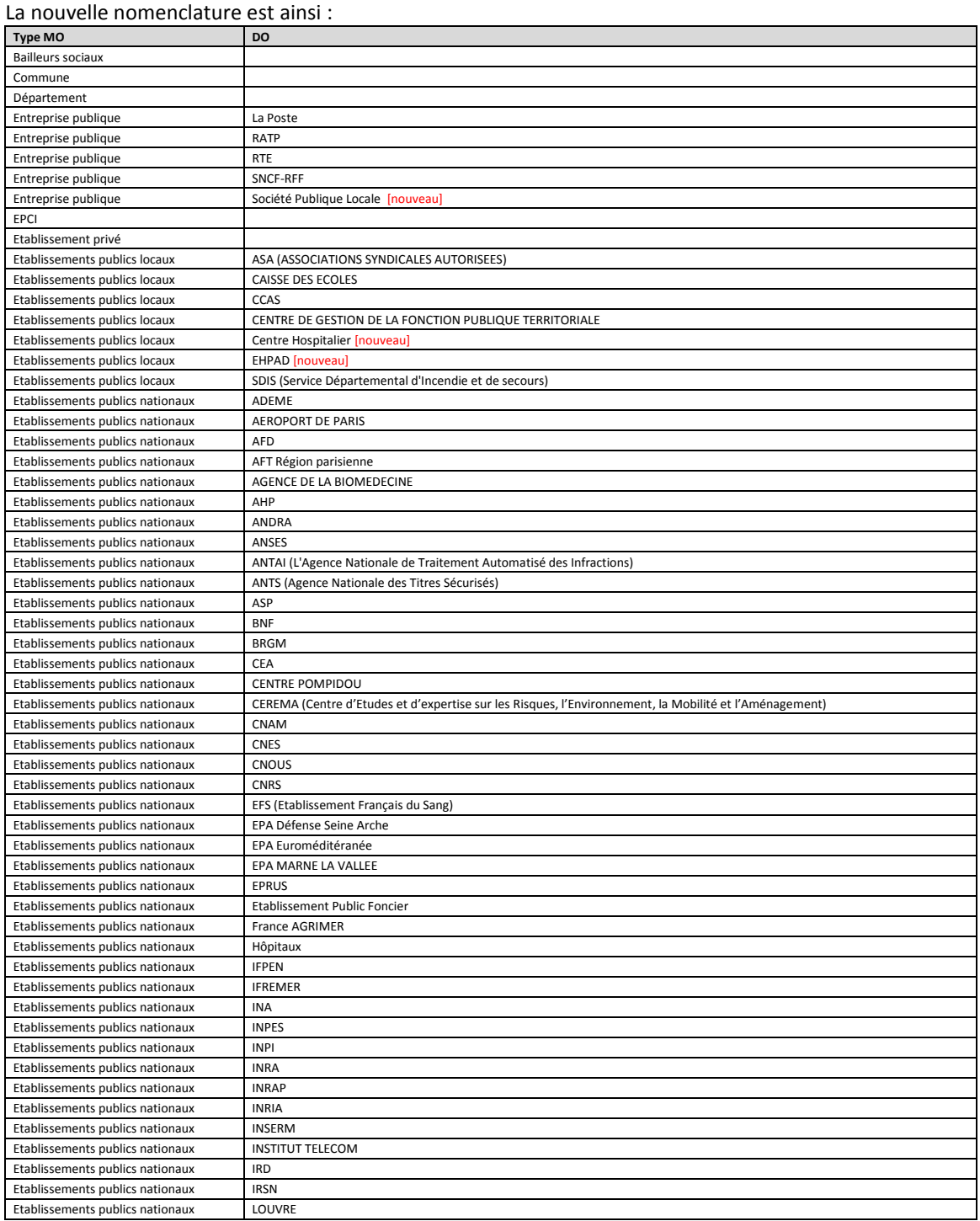

**ABC ENGINEERING** ACTIMART B1 1140 rue Ampère 13290 AIX-EN-PROVENCE Tél : 04 42 24 54 14 – Fax : 04.42.24.38.62 – www.abcengineering.fr SARL au capital de 10.000€ RCS AIX 2003 B 147 SIRET 431 693 423 00029 NAF 5829 C N° OF 93131150613

#### 9/21 ABC CLAUSE – mise à jour avril 2017

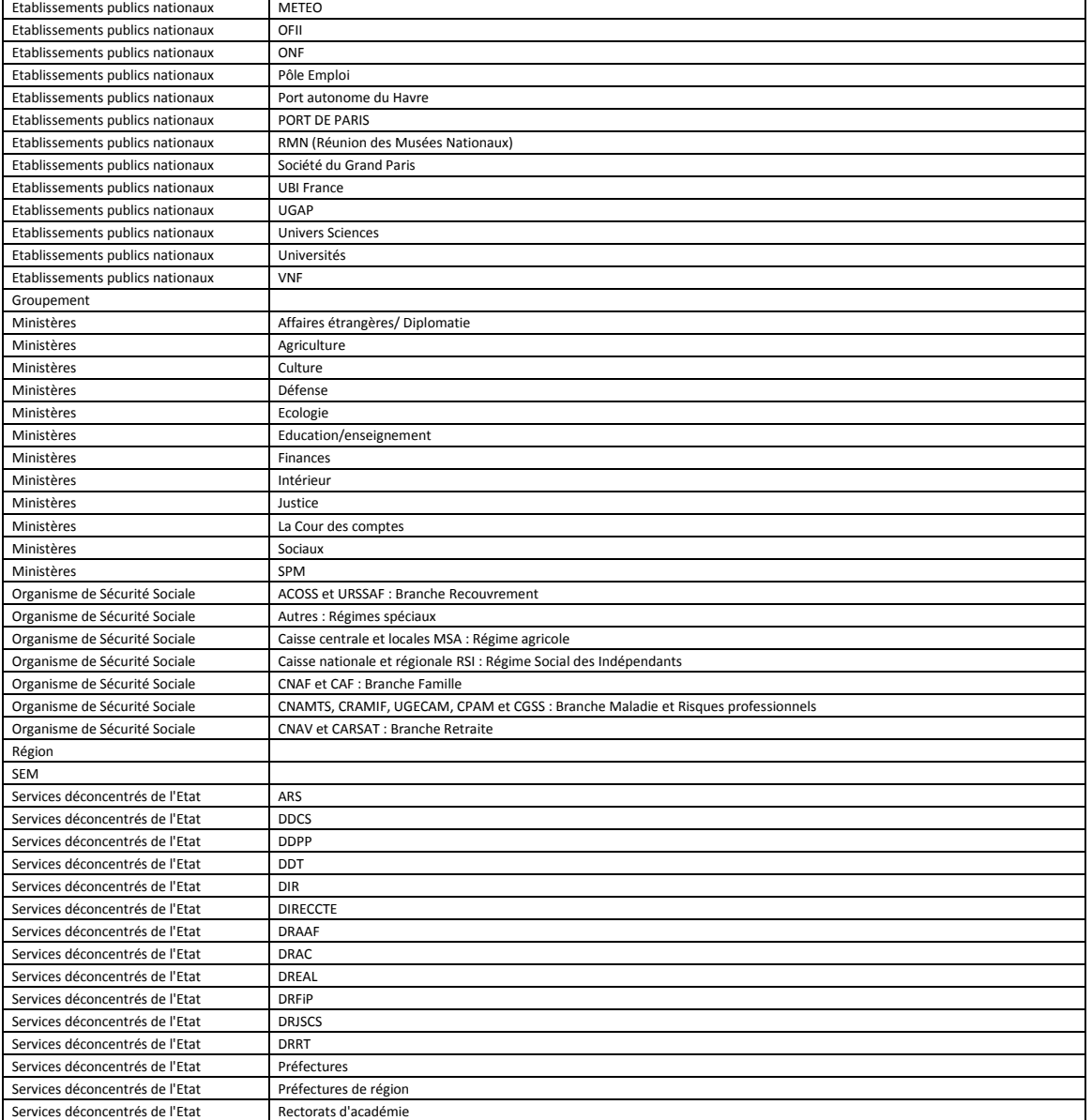

*Rappel : Ces types de maitres d'ouvrage et donneurs d'ordre éventuellement associés ont été mis en place pour la consolidation.*

#### <span id="page-9-0"></span>**5. OPERATION**

#### <span id="page-9-1"></span>**5.1. Gestion par territoire**

Un nouveau mode de fonctionnement peut être activé sur CLAUSE de façon à gérer les opérations par territoire.

<span id="page-9-2"></span>*Remarque : Le mode de fonctionnement décrit ci-dessous est facultatif. Pour être activé, une demande doit en être faite au support. Cette fonctionnalité n'implique pas de surcoût.*

#### **5.1.1. Principe général**

Par défaut, tous les utilisateurs de CLAUSE peuvent accéder à toutes les opérations et marchés.

Dans un mode de fonctionnement « par territoire », il s'agit de définir des territoires auxquels seront rattachées les opérations et à indiquer pour chaque utilisateur sur quel(s) territoire(s) il peut intervenir.

<span id="page-9-3"></span>*Remarque : La notion de territoire peut être géographique ou autre. Cela peut donc représenter par exemple une zone géographique ou bien une affectation à un chef de file. Chaque opération n'est définie que sur un territoire et un seul.*

#### **5.1.2. Fonctionnement**

#### *5.1.2.1. Paramétrage des territoires*

Les territoires possibles sont définis dans le menu « Paramétrage / Gestion des listes » dans la rubrique « Opération clause / Territoires » :

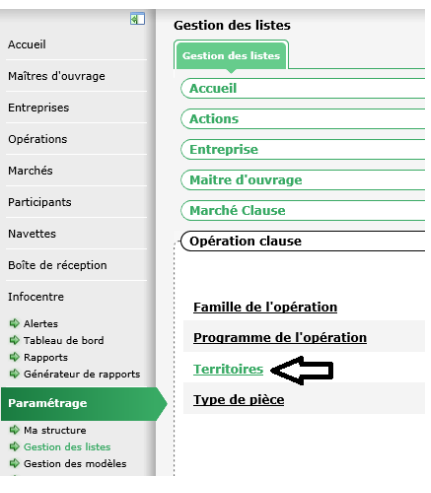

*5.1.2.2. Saisie et modification d'une opération*

Lorsque la gestion par territoire est activée, la saisie d'une nouvelle opération nécessite de la rattacher obligatoirement à un territoire :

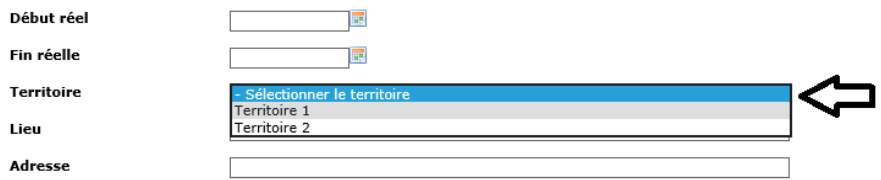

#### *Remarque : Sans ce rattachement à un territoire, l'opération ne serait accessible à personne.*

De même, la modification d'une opération nécessite obligatoirement de lui définir un territoire.

*Remarque : Lors de l'activation du fonctionnement par territoire, il sera donc nécessaire de définir pour chaque opération à quel nouveau territoire elle devra être rattachée. Cette procédure de reclassification pourra être faite avec l'aide du support.*

*5.1.2.3. Rapports*

Les rapports concernant les opérations disposent d'un nouveau paramètre (optionnel) « Territoire » permettant un choix multiple des territoires :

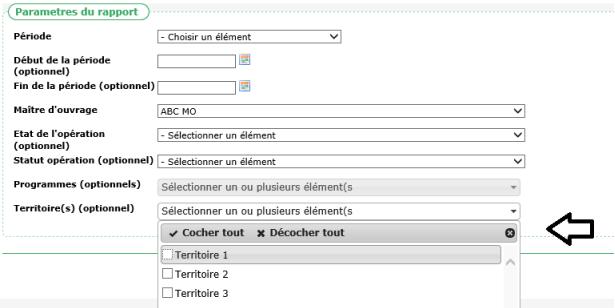

Cela concerne les rapports :

- Infocentre / Rapports / Maitre d'ouvrage / Etat d'avancement des Opérations
- Infocentre / Rapports / Maitre d'ouvrage / Liste des Opérations par Service
- Infocentre / Rapports / Pilotage / Planning des Opérations
- <span id="page-10-0"></span>Infocentre / Rapports / Pilotage / Tableau d'impact du suivi de la Clause

#### **5.1.3. Gestion des profils**

#### *5.1.3.1. Configuration des profils*

Les utilisateurs habilités ont la possibilité d'attribuer à chacun des utilisateurs de l'application le(les) territoire(s) au(x)quel(s) l'utilisateur peut accéder. Ce paramétrage se trouve dans le menu « Paramétrage / Profil par territoire »

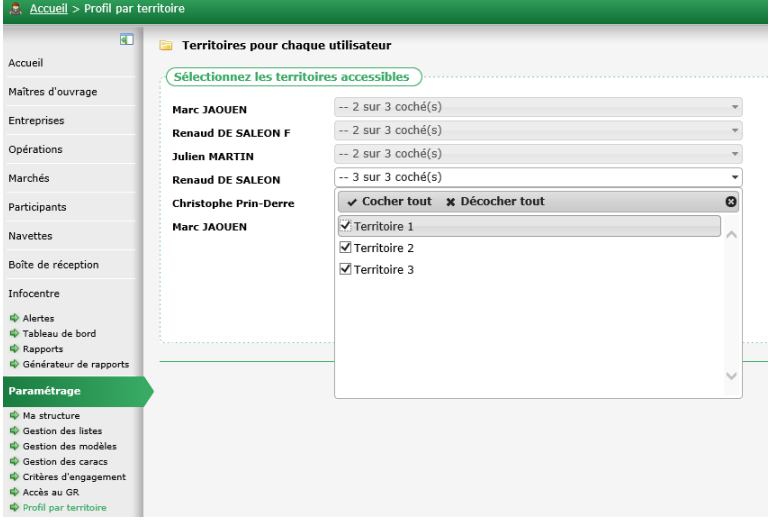

*Remarque : L'accès à ce menu est limité aux administrateurs habilités. L'activation de celui-ci se fait auprès du support.*

#### *5.1.3.2. Application des profils*

Dès lors que le fonctionnement par territoire est activé, les utilisateurs ne peuvent travailler que dans le cadre du (des) territoire(s) qui leurs sont affectés :

- Création d'une opération
- Accès à une opération
- Accès à un marché (en fonction du territoire de l'opération qui la contient)
- Exécution des rapports

Pour les rapports, le choix des territoires dans les paramètres est limité aux seuls territoires auxquels l'utilisateur a accès. L'absence de choix induit par défaut uniquement les territoires auxquels a accès l'utilisateur.

*Remarque : Certains rapports qui étaient en doublon (à la fois dans l'infocentre et dans les espaces contextuels de l'application) ont été retirés de l'infocentre. Ils ne sont donc présents que dans l'espace contextuel concerné. Cela concerne :*

- *Marché / Etat d'avancement de ce marché*
- *Marché / Etat d'avancement du marché par participant*
- *Liste des contacts concernant un marché*
- *Liste des contrats de date à date pour ce marché*
- *Opération / Etat d'avancement de marchés*
- *Opération / Etat d'avancement des marchés avec sous-traitant*
- *Opération / Liste des contacts concernant une opération*
- *Opération / Liste des contrats pour une opération*

# <span id="page-12-0"></span>**6. MARCHE**

#### <span id="page-12-1"></span>**6.1. Rapport : Etat d'avancement du marché : nouveau paramètre**

Un nouveau paramètre est disponible dans le rapport « Etat d'avancement du marché » depuis un marché.

Le choix des entreprises concernées peut se faire parmi les entreprises concernées par le marché (adjudicataire, cotraitante et sous-traitante)

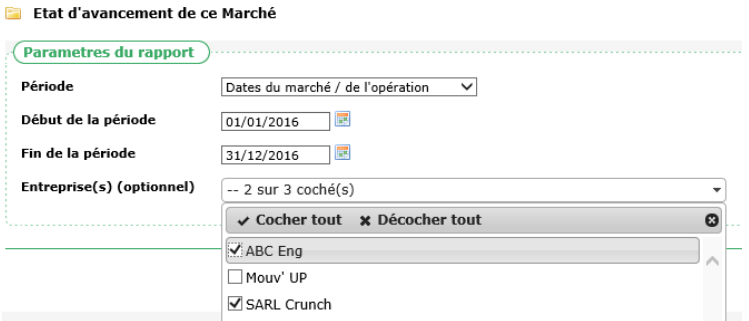

<span id="page-12-2"></span>Ce choix (facultatif) permet de limiter le rapport à la (aux) seule(s) entreprise(s) choisie(s).

# **6.2. Rapport : Liste des contrats date à date pour ce marché : nouveau paramètre**

Sur le même principe, un nouveau paramètre est disponible dans le rapport « Liste des contrats date à date pour ce marché » depuis un marché.

Le choix des entreprises concernées peut se faire parmi les entreprises concernées par le marché (adjudicataire, cotraitante et sous-traitante)

**Educate des Contrats de date à date pour ce Marché** 

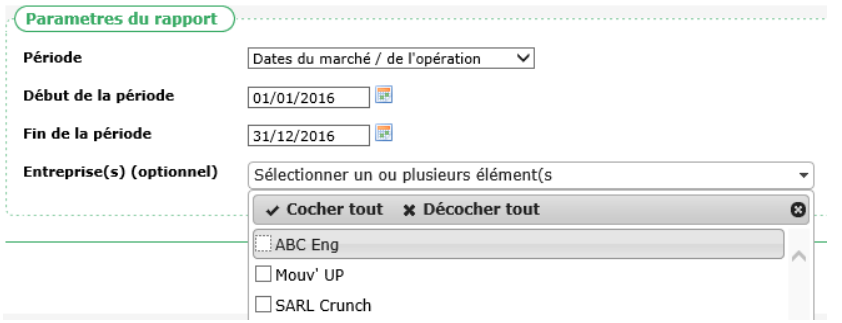

Ce choix (facultatif) permet de limiter le rapport à la(aux) seule(s) entreprise(s) utilisatrice(s) choisie(s).

### <span id="page-13-0"></span>**7. INFOCENTRE**

#### <span id="page-13-1"></span>**7.1. Nouvelle Alerte : Liste des participants ayant fait plus de X mois en période**

Cette nouvelle alerte permet d'identifier tous les participants dont la période excède un nombre de mois X (paramétrable) :

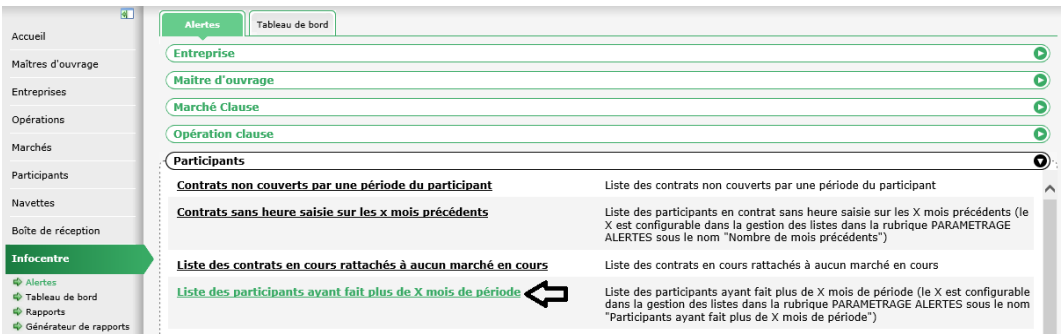

La liste de résultat indique le nom et prénom des participants concernés, ainsi que la date de début de la période et le nombre de mois écoulés depuis (colonne « durée ») :

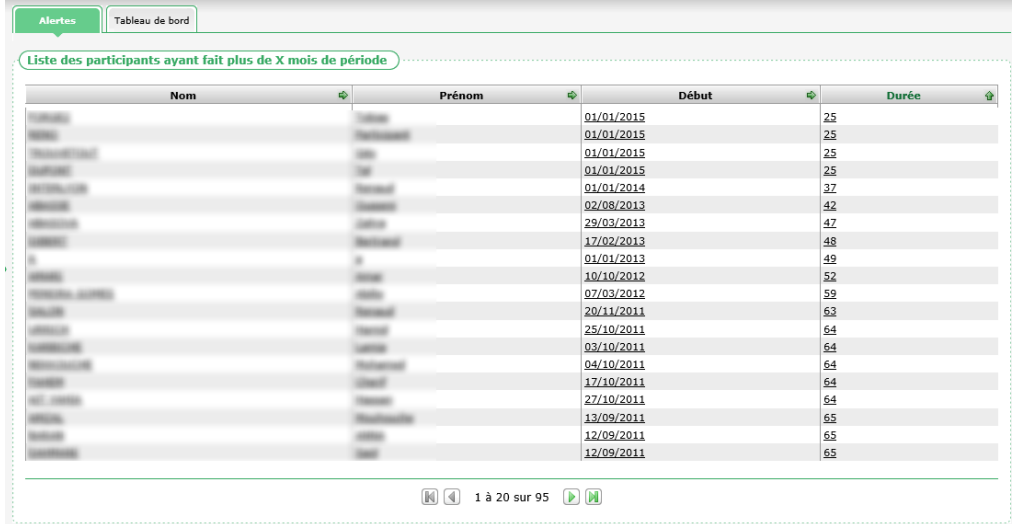

Le paramètre du nombre de mois peut se configurer dans le menu « Paramétrage / Gestion des listes » dans la rubrique « Paramétrage Alertes / Nombre de mois pour une période longue »

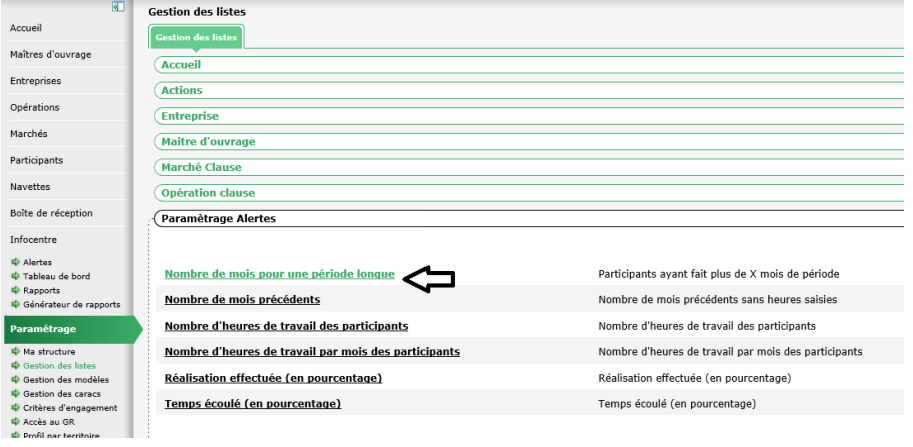

**ABC ENGINEERING** ACTIMART B1 1140 rue Ampère 13290 AIX-EN-PROVENCE Tél : 04 42 24 54 14 – Fax : 04.42.24.38.62 – www.abcengineering.fr

SARL au capital de 10.000€ RCS AIX 2003 B 147 SIRET 431 693 423 00029 NAF 5829 C N° OF 93131150613

# <span id="page-14-0"></span>**7.2. Rapport « Identification des heures par entreprises »**

#### **7.2.1. Changement de nom**

<span id="page-14-1"></span>Le rapport de l'infocentre de la rubrique « Entreprise » a été renommé de « Rapport d'identification des heures non faites par entreprises » à « Rapport d'identification des heures par entreprises ».

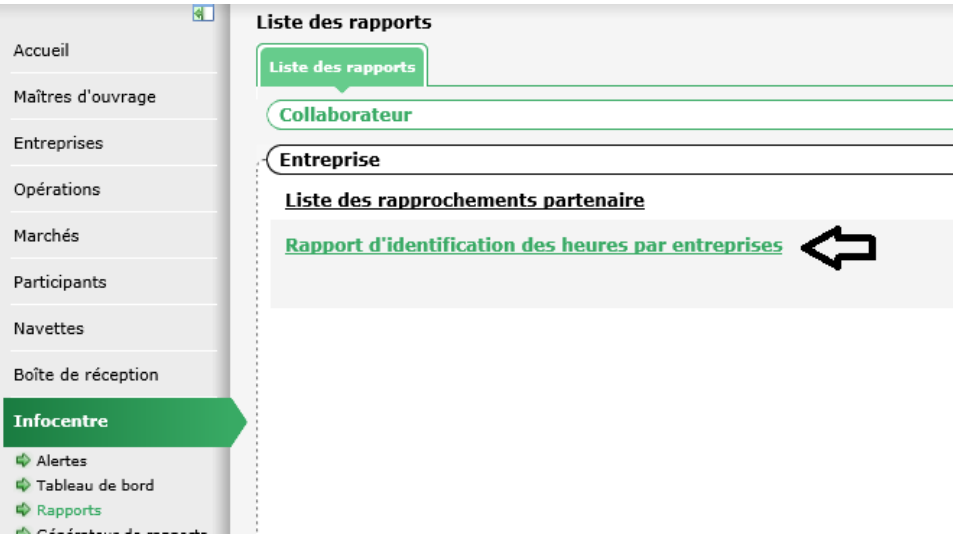

<span id="page-14-2"></span>En effet, ce rapport présente à la fois les heures réalisées, les heures non faites et les excédents d'heure. Son intitulé « historique » prêtait donc à confusion.

#### **7.2.2. Ajout d'une colonne « CRE » via l'interopérabilité Viesion**

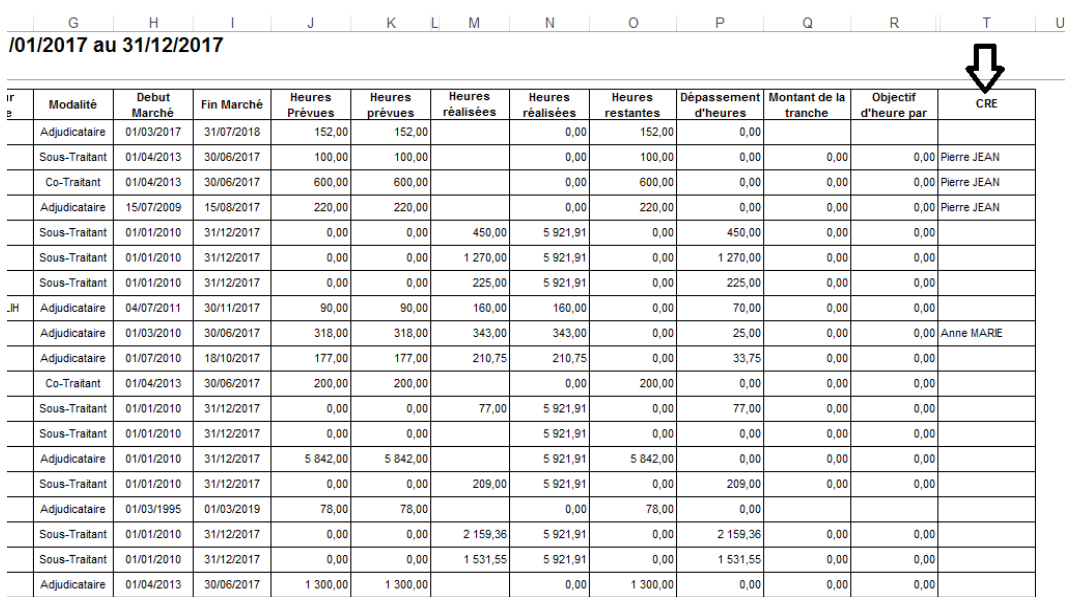

Une nouvelle colonne a été ajoutée à ce rapport : « CRE ».

Lorsque l'entreprise concernée est liée avec Viesion dans le cadre de l'interopérabilité, cette colonne y indique le (les) collaborateur(s) en charge du suivi de l'entreprise qui sont désignés dans Viesion.

#### **7.2.3. Ajout de nouvelles colonnes**

<span id="page-15-0"></span>Deux nouvelles colonnes ont été ajoutées sur ce rapport :

- Collaborateur responsable (du marché)
- Heures prévues pour l'entreprise (utile dans le cas d'une sous-traitance ou d'une cotraitance pour distinguer les heures de l'entreprise des heures totales prévues sur le marché)

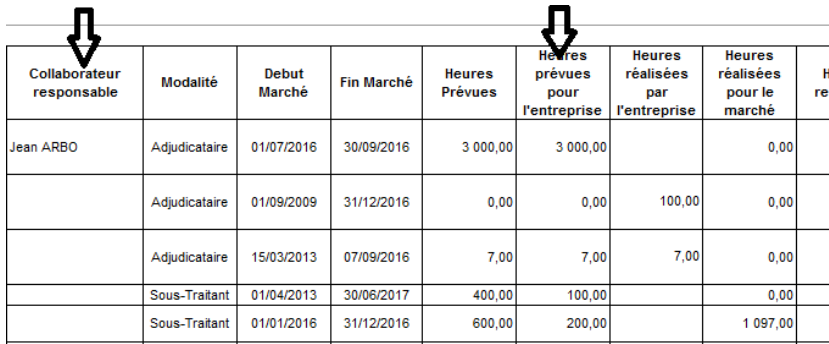

#### <span id="page-15-1"></span>**7.3. Nouveau rapport : « Liste des contacts »**

Un nouveau rapport est disponible dans le menu « Infocentre / Rapports » dans la rubrique « Collaborateur / Liste des contacts » :

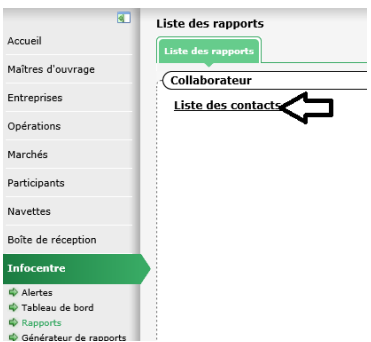

Ce rapport permet de choisir un intervalle de dates et un ou plusieurs collaborateurs de la structure :

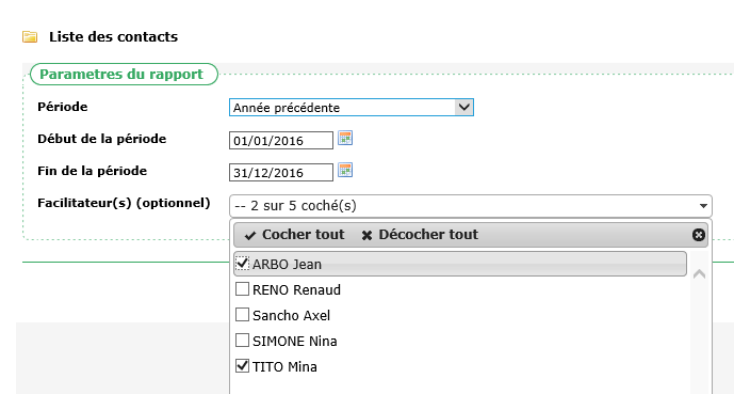

Ce rapport présente une liste de tous les contacts du (des) collaborateur(s) sélectionné(s) avec les informations suivantes :

- Nom et prénom du facilitateur concerné
- Date du contact
- Durée du contact
- Type d'interlocuteur (Entreprise, MO ou Participant)

#### 17/21 ABC CLAUSE – mise à jour avril 2017

- Structure de l'interlocuteur (raison sociale du MO ou de l'entreprise, sinon vide dans le cas d'un participant)
- Nom et prénom de l'interlocuteur ou du participant
- Téléphone et mail de l'interlocuteur ou du participant
- Objet du contact
- Synthèse du contact
- Date de recontact prévue

# <span id="page-17-0"></span>**8. PARAMETRAGE**

## <span id="page-17-1"></span>**8.1. Gestion des listes : Eléments à désactiver**

Dans le menu « Paramétrage / Gestion des listes », certaines listes permettent à présent de désactiver des items.

Cela concerne les listes suivantes :

- Participant / Motif de fin de contrat
- Participant / Motif de fin de période
- Participant / Prescripteur
- Participant / Référent de suivi
- Participant / Résultat de rapprochement (mise en relation)
- Participant / Situation du participant
- Participant / Statut à l'entrée
- Participant / Type de contact
- Participant / Type de contrat

#### Par exemple :

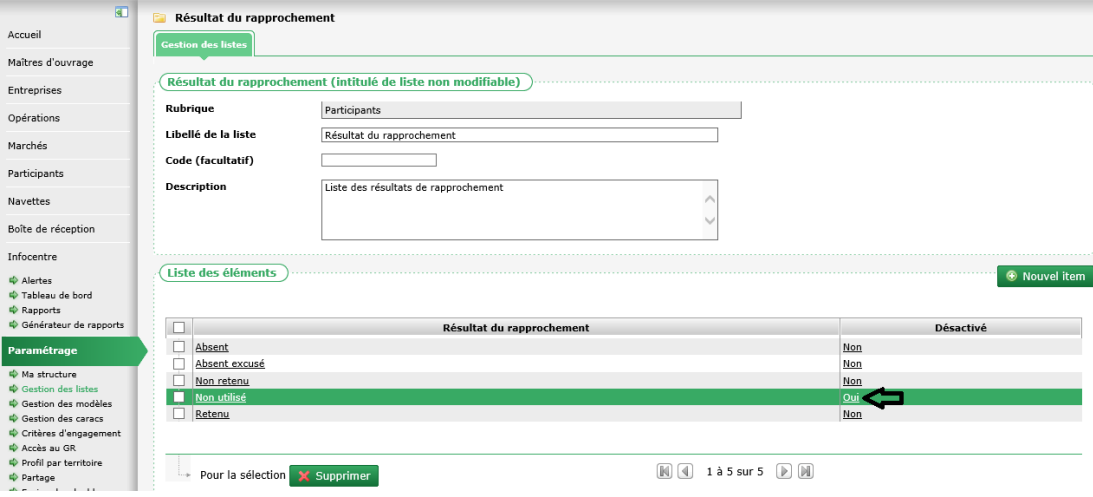

# <span id="page-18-0"></span>**9. DIVERS**

### <span id="page-18-1"></span>**9.1. Facilité de saisie des éléments multiples**

Pour faciliter la saisie des champs multiples (ceux avec un<sup>63</sup>), l'ajout du premier élément ne nécessite plus de cliquer sur le bouton . Le choix dans la liste est pris en compte par défaut.

Cela concerne les écrans :

- Entreprise / Contact : pour l'ajout multiple des opérations, marchés, participants et interlocuteurs
- Maitre d'ouvrage / Contact : pour l'ajout multiple des opérations, marchés, et interlocuteurs
- Participant / Description : pour l'ajout du souhait métier

<span id="page-18-2"></span>*Remarque : L'utilisation du reste nécessaire pour ajouter des éléments supplémentaires.*

# **9.2. Fusion de doublons**

Un outil de fusion de doublons a été mis en place. Il est disponible dans le menu « Paramétrage / Fusion de doublons »

Cet outil permet d'effectuer une fusion entre

- deux participants
- deux entreprises
- deux MO

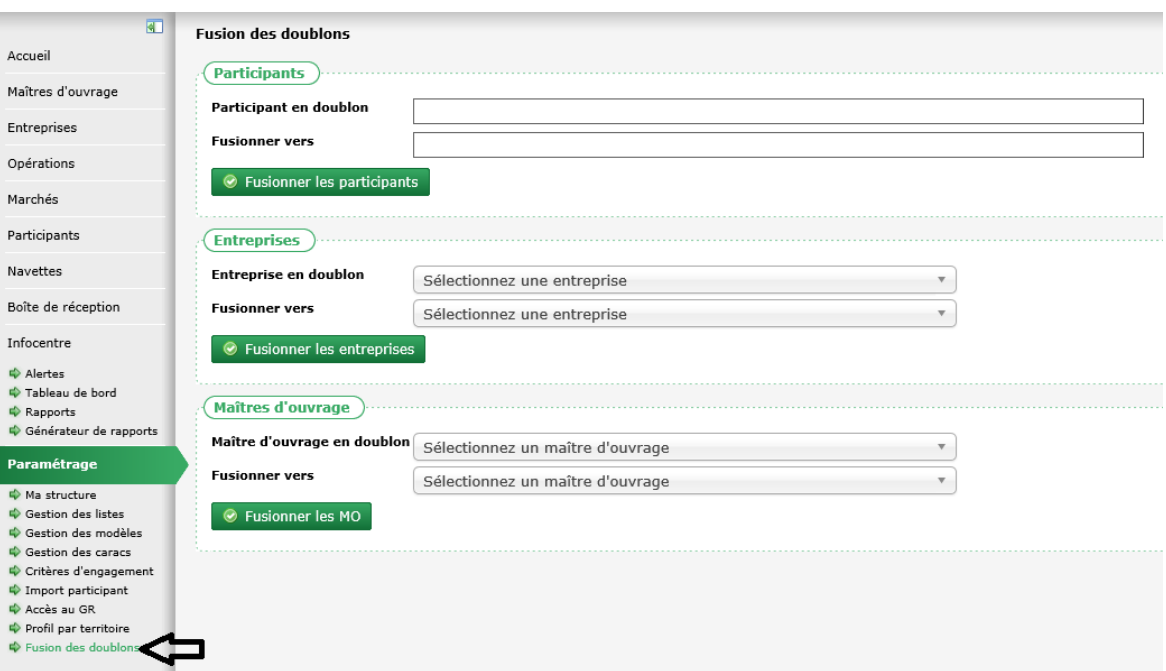

#### <span id="page-18-3"></span>**9.2.1. Fusionner des participants**

Pour effectuer la fusion de deux participants, il faut :

- Sélectionner dans la liste « Participant en doublon » le dossier du participant considéré comme le doublon
- Sélectionner dans la liste « Fusionner vers » le dossier du participant vers lequel le doublon sera fusionné
- Cliquer sur le bouton « Fusionner les participants »

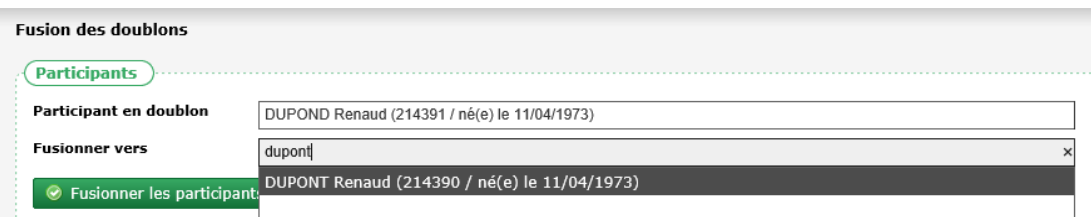

*Remarque : pour faciliter la sélection des dossiers intervenant dans la fusion sont indiqués le nom, le prénom, le numéro de dossier et la date de naissance du participant.*

A l'issue de la fusion :

- les éléments présents dans le dossier du doublon sont déplacés vers le dossier vers lequel la fusion s'effectue :
	- o les caractéristiques (non déjà présentes dans le dossier vers lequel la fusion s'effectue)
	- o les contrats de travail
	- o les contacts
	- o les actions
	- o les périodes
	- o les souhaits de métiers
	- o les rapprochements
	- o les pièces
	- o les visites d'entreprise qui concernent le participant
- le dossier en doublon est définitivement supprimé

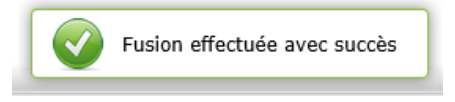

#### <span id="page-19-0"></span>**9.2.2. Fusionner une entreprise**

Pour effectuer la fusion de deux entreprises, il faut :

- Sélectionner dans la liste « Entreprise en doublon » le dossier de l'entreprise considérée comme le doublon
- Sélectionner dans la liste « Fusionner vers » le dossier de l'entreprise vers laquelle le doublon sera fusionné
- Cliquer sur le bouton « Fusionner les entreprises »

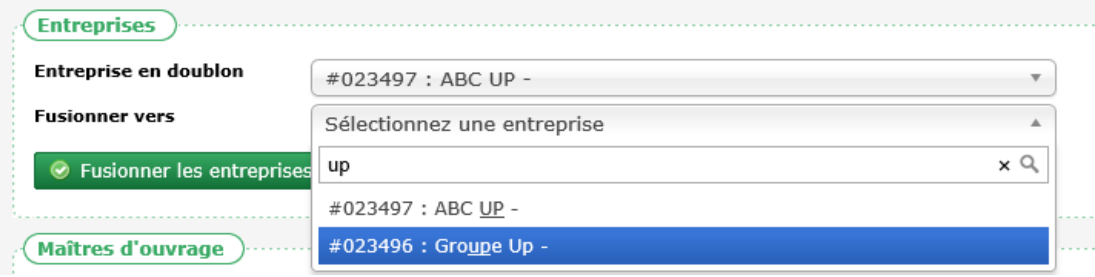

*Remarque : pour faciliter la sélection des dossiers intervenant dans la fusion sont indiqués le numéro interne de l'entreprise, la raison sociale et le SIRET de l'entreprise (s'il est présent).*

A l'issue de la fusion :

- les éléments présents dans le dossier du doublon sont déplacés vers le dossier vers lequel la fusion s'effectue :
	- o les caractéristiques (non déjà présentes dans le dossier vers lequel la fusion s'effectue)
	- o les visites
	- o les collaborateurs
	- o les marchés sur lesquels l'entreprise est adjudicataire, cotraitante ou sous-traitante
	- o les contrats de travail pour lesquels l'entreprise est employeuse ou utilisatrice
	- o les pièces
	- o les heures réalisées dans le cadre d'un marché sans suivi de participant
- le dossier en doublon est définitivement supprimé

#### **9.2.3. Fusionner un MO**

<span id="page-20-0"></span>Pour effectuer la fusion de deux maitres d'ouvrage, il faut :

- Sélectionner dans la liste « Maitre d'ouvrage en doublon » le dossier du maitre d'ouvrage considéré comme le doublon
- Sélectionner dans la liste « Fusionner vers » le dossier du maitre d'ouvrage vers lequel le doublon sera fusionné
- Cliquer sur le bouton « Fusionner les MO »

*Remarque : pour faciliter la sélection des dossiers intervenant dans la fusion sont indiqués le numéro interne du MO, la raison sociale et le SIRET du MO (s'il est présent).*

A l'issue de la fusion :

- les éléments présents dans le dossier du doublon sont déplacés vers le dossier vers lequel la fusion s'effectue :
	- o les directions et les services
	- o les visites
	- o les collaborateurs
	- o les opérations
	- o les pièces
	- o les heures réalisées dans le cadre d'un marché sans suivi de participant
- le dossier en doublon est définitivement supprimé